## **Как авторизоваться в ГИС АО «Навигатор»?**

**Шаг 1.** Войдите на сайт «Навигатор дополнительного образования Архангельской области»: [https://dop29.ru](https://dop29.ru/) Нажмите вкладку «Вход через Госуслуги» в правом верхнем углу экрана.

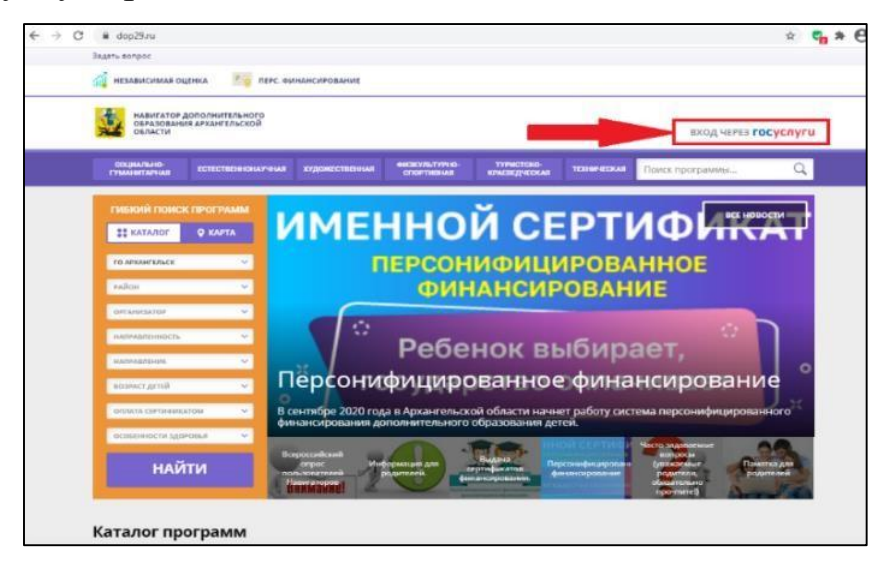

**Шаг 2.** Заполните необходимые поля для авторизации - введите данные для входа на портал Госуслуги.

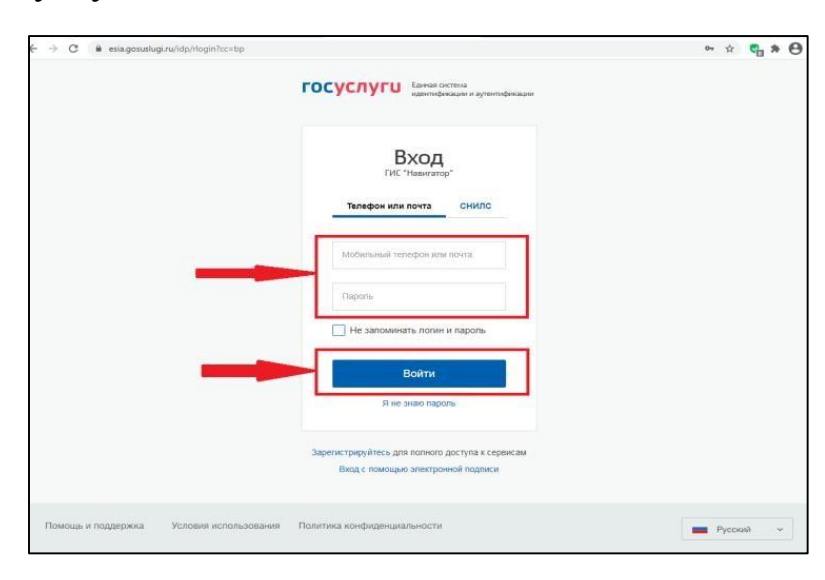

**Шаг 3.** Зайдите в личный кабинет. Нажмите на ФИО в правом верхнем углу экрана.

Для зарегистрированных пользователей: проверьте данные ребенка (детей) во вкладке «Дети».

Для незарегистрированных пользователей: Заполните информацию о ребенке, проверьте данные и нажмите вкладку «Добавить ребенка»

**Шаг 4.** Проверьте вкладку «Управление сертификатами». Если активна кнопка «Получить сертификат», то нажмите ее.

## **Как записать ребенка на программу в ГИС АО «Навигатор»?**

**Шаг 1.** Воспользуйтесь «Гибким поиском программ». Из предложенного перечня выберете нужную программу. Нажмите «Подробнее».

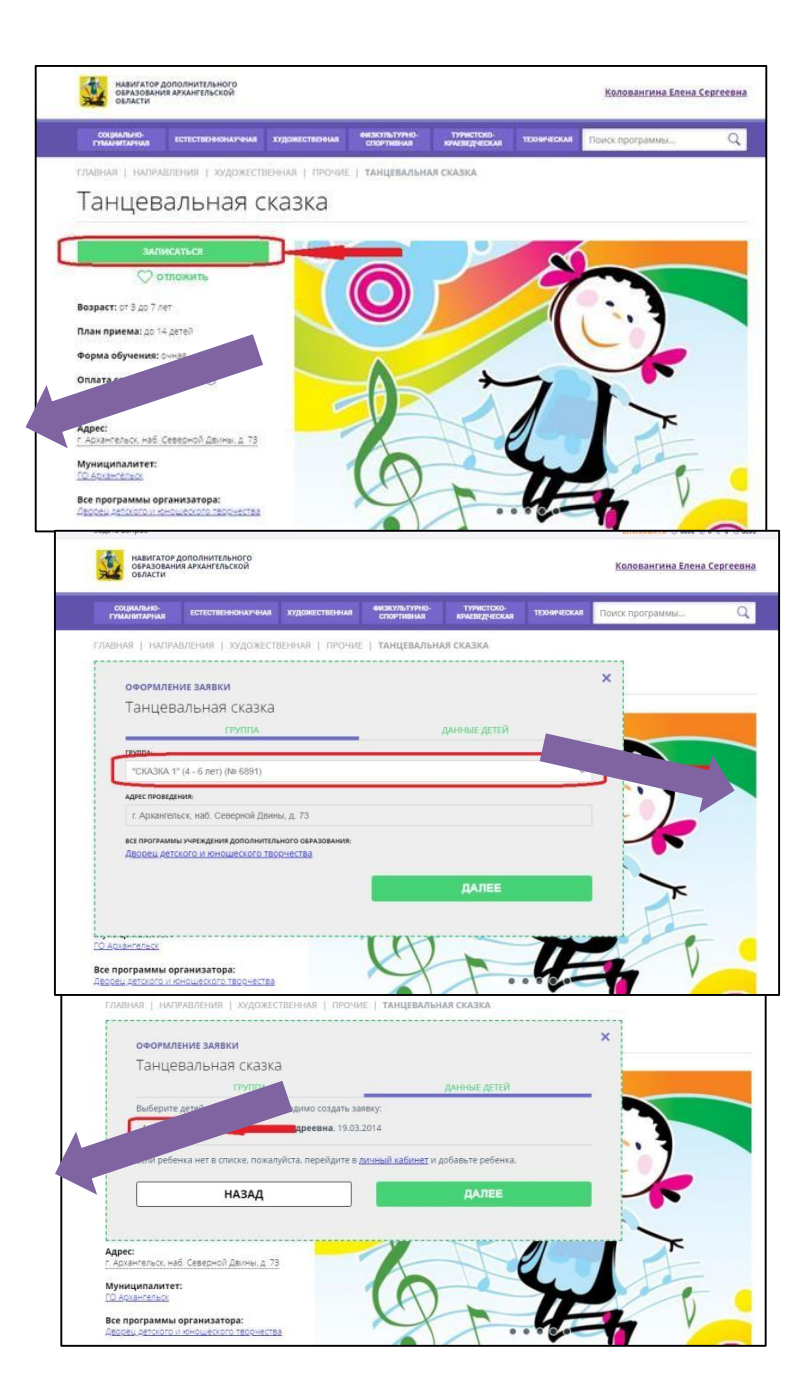

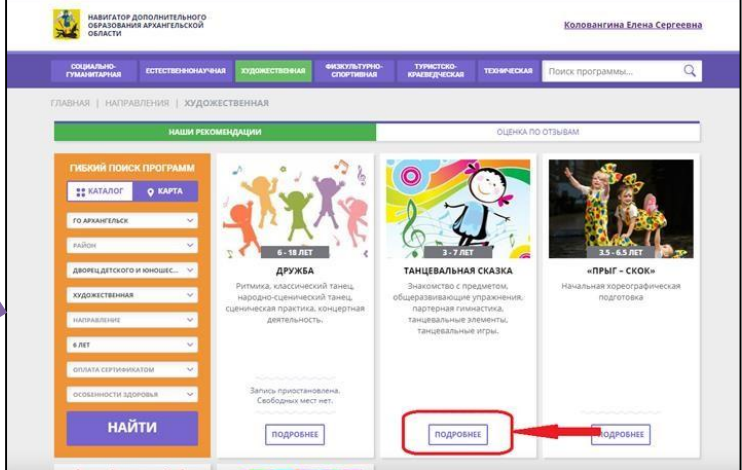

**Шаг 2.** Ознакомьтесь с информацией о программе и нажмите «Записаться».

**Шаг 3.** Для оформления заявки выберете нужную группу по программе и нажмите «Далее».

**Шаг 4.** Поставьте галочки, чтобы выбрать ребенка (детей) для записи на программу.

Поздравляем! Ваша заявка успешно создана.

Организаторы программы должны ее обработать.